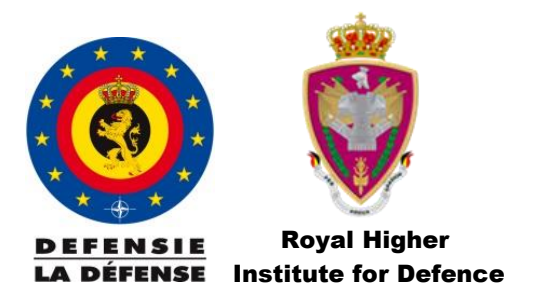

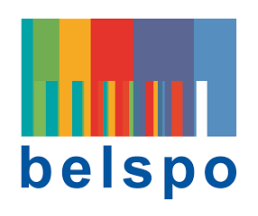

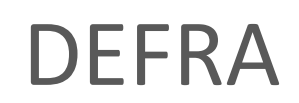

DEFENCE-RELATED RESEARCH ACTION

# PLATFORM SUBMISSION GUIDELINES for applicants

Call for proposals 2023

SUBMISSION DEADLINES:

Pre-proposals: Thursday 16 March 2023 at 14h00 Full proposals: Thursday 27 April 2023 at 14h00

# TABLE OF CONTENTS

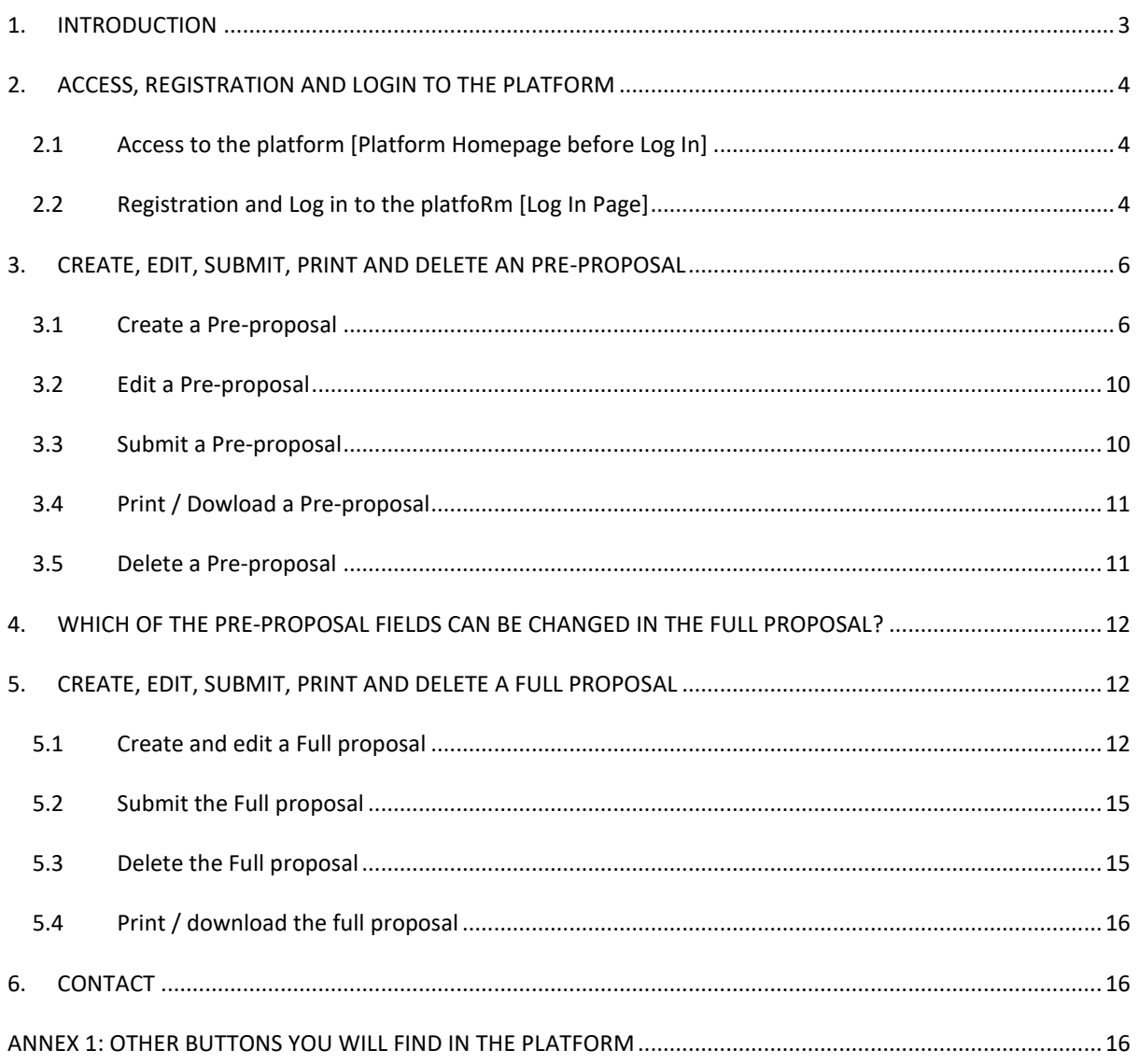

<span id="page-2-0"></span>All **Pre-proposals** and **Full Proposals** must be electronically created and **submitted via the online DEFRA online Submission Platform**[: https://defra.belspo.be/](https://defra.belspo.be/)

Welcome to the **Platform Submission Guidelines**. This document will guide you through the practical aspects of the online submission procedure. **Please read the instructions carefully and follow them STEP by STEP**.

#### *AVAILABLE DOCUMENTS*

Before you begin, be sure to consult the different documents concerning this call that are available on the **DEFRA website** :<https://www.belspo.be/defra>

#### *POSSIBLE PARTNERS*

The **DEFRA online Submission Platform** is accessible for potential applicants affiliated to the following types of organisations. **The eligibility criteria for project partners are set out in section 2.2. of the Information document.**

- Universities
- Colleges of Higher Education
- Federal Scientific Institutions
- Defence Research Institutes
- Other Public research institutes
- Private non-profit research centres
- Private companies

#### *WHO CAN ACCESS THE PLATFORM?*

Only the coordinator can create, edit and submit a (Pre-/Full) proposal. Partners included in a proposal will not have access to the given (Pre-/Full) proposal.

#### *HOW TO ACCESS THE PLATFORM*

**The creation of a personal profile** via the registration procedure is required in order to access the **online Submission Platform**. Each account is linked to a **unique email address**. The **same registered account** will be used for all the Pre-proposals and Full proposals in which the applicant is involved.

#### *HOW TO COMPLETE A PRE- OR FULL PROPOSAL*

**Pre-proposals and Full proposals** are composed of **fields to be completed online** and **additional documents to be downloaded**, **filled out**, and **uploaded** to the platform. These templates are available on the DEFRA submission platform. BELSPO will not accept Pre-proposals or Full proposals other than the ones submitted via the platform.

Pre-proposals and Full proposals must be written in English and formulated concisely avoiding abbreviations. The font used for the uploaded documents must be Calibri, size 11, with 1.15 line spacing.

# <span id="page-3-0"></span>2. ACCESS, REGISTRATION AND LOGIN TO THE PLATFORM

# <span id="page-3-1"></span>2.1 ACCESS TO THE PLATFORM [Platform Homepage before Log In]

 **Click on the following address or copy it in your internet browser** <https://defra.belspo.be/> **to go to the Platform Homepage.**

Within the **Platform Homepage** there is the 'Login' button  $\bullet$ :

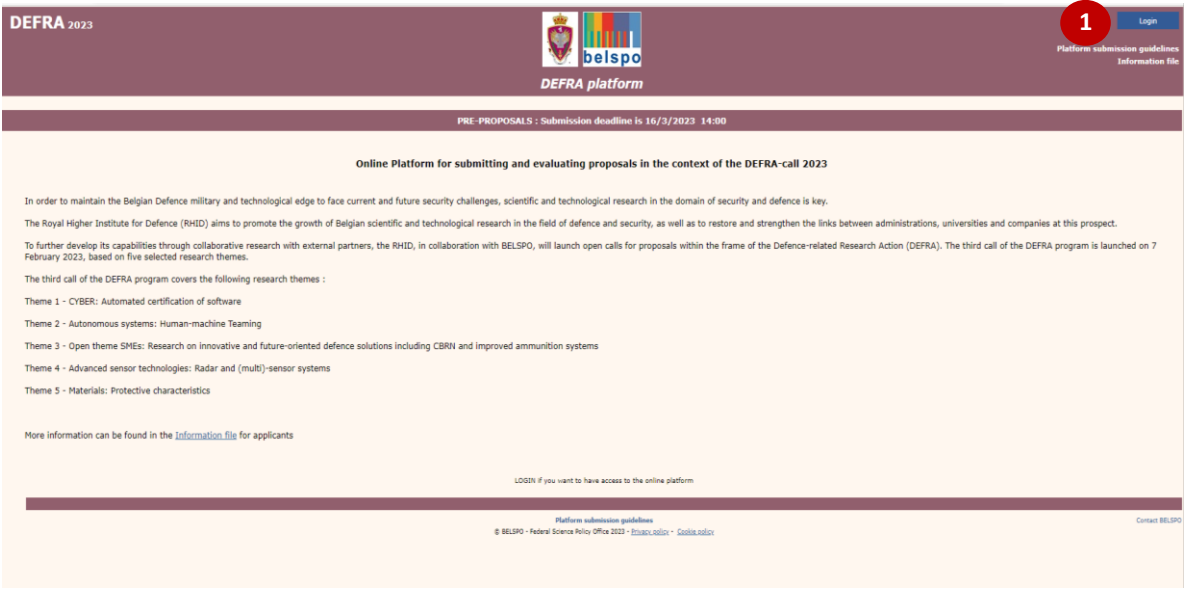

# **Click on the 'Login' button to proceed to the Log in Page.**

<span id="page-3-2"></span>2.2 REGISTRATION AND LOG IN TO THE PLATFORM [Log In Page]

#### **ONE EMAIL ADDRESS = ONE ACCOUNT**

- If you have previously used the FED-tWIN, DRUGS or the BRAIN-be 2.0 online Submission Platform, or if you have participated in a previous DEFRA call, please **Log In using your existing account**.
- This account must be used **for all the Pre-proposals and Full Proposals** you participate in.
- In case your email address or institution has changed, please contact BELSPO: **[defra@belspo.be](mailto:defra@belspo.be)**

This is the **Log In page:**

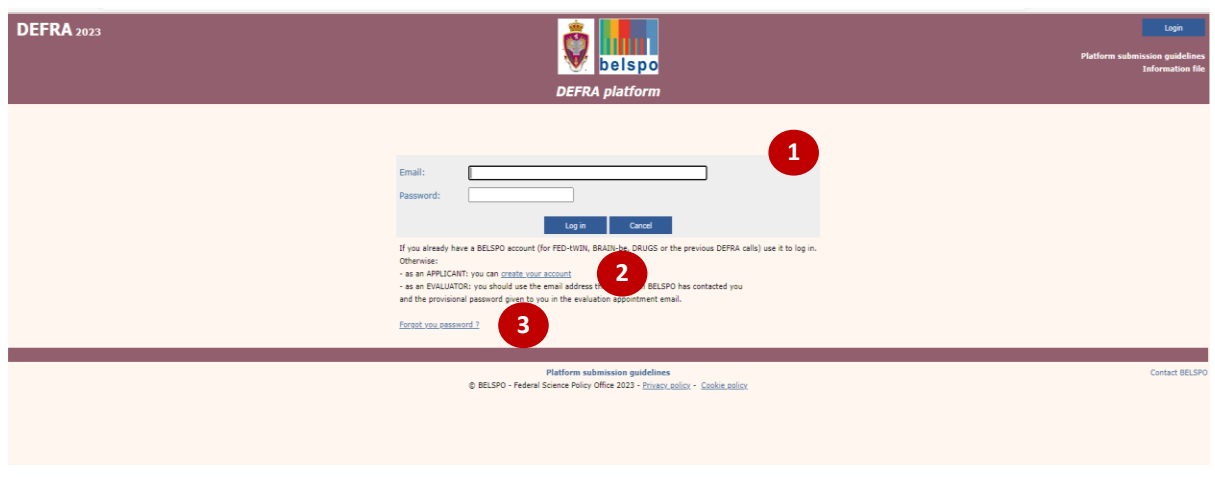

Within the **Log In page** there are:

- Fields to log in with your existing account: 'Email' and 'Password'  $\bullet$
- Link to create a new account: 'create your account' <sup>2</sup>
- Link to recover the forgotten password: 'Forgot your password?'  $\bigcirc$

#### <span id="page-4-0"></span>2.2.1. LOG IN (with an existing account)

# **Enter your email address and password and click on the 'Log In' button**.

If you have forgotten your password, you can always retrieve it via the link **'forgot your password'** Once the Log In is completed, you will be directed to the **Platform Homepage**. Your email will appear on the top right corner.

# <span id="page-4-1"></span>2.2.2. REGISTRATION (with a new account) [Registration Page]

 **Click on the 'Create your account' link.** You will be directed to the **Registration page** where you will be able to complete the registration form**.**

This is the **Registration page:**

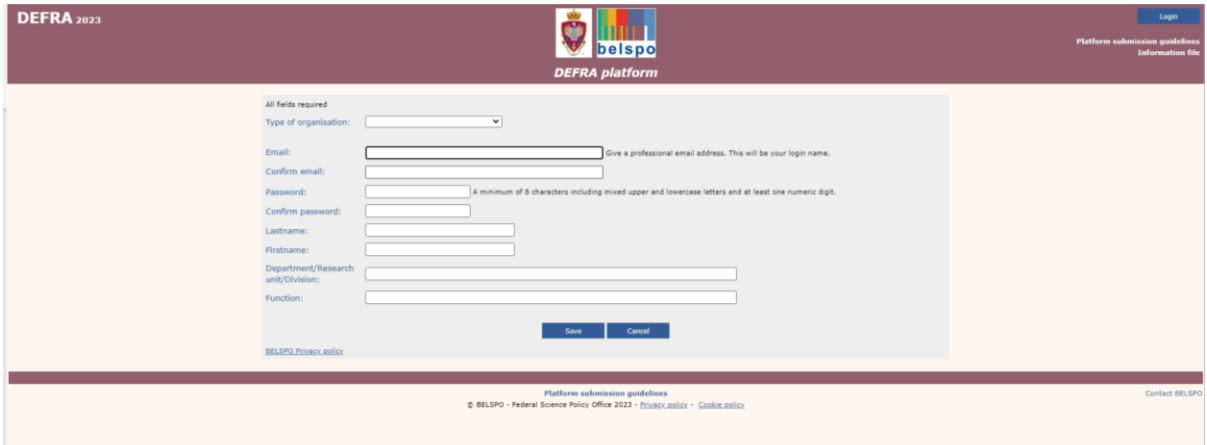

Please note that:

• For the Universities, Colleges of Higher Education, Federal Scientific Institutions and Defence Research Institutes, the eligible organisations must be chosen from a **dropdown menu**.

• For the Other Public research institutes, Private non-profit research centres and Private companies, **free fields** must be completed with the organisation's name and abbreviation. In case of uncertainty of your organisation's eligibility, please send an **email to BELSPO**  [\(defra@belspo.be](mailto:defra@belspo.be) ).

 **Enter the required information and click 'Save'.** You will be directed to the **Platform Homepage,** and your email will appear on the top right corner.

# <span id="page-5-0"></span>3. CREATE, EDIT, SUBMIT, PRINT AND DELETE AN PRE-PROPOSAL

**Pre-proposals are compulsory** and the first step towards introducing a Full proposal. If the pre-proposal has not been submitted in time, it will be impossible to submit a full proposal.

# <span id="page-5-1"></span>3.1 CREATE A PRE-PROPOSAL

# 3.1.1. THE PERSONAL HOMEPAGE – once you are logged in

Prior to creating a new Pre-proposal you will have [logged in](#page-4-0) or [registered](#page-4-1) within the platform. In doing so, you will be directed back to your **personal Homepage**:

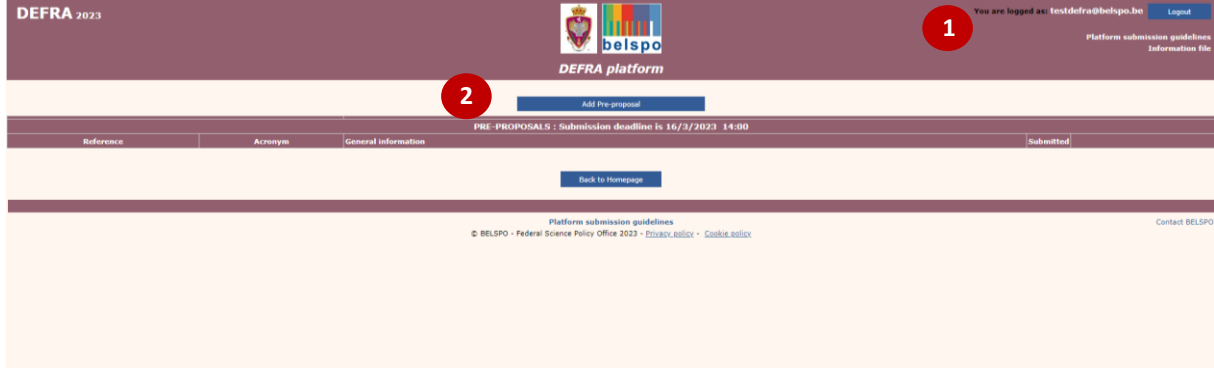

You will notice that your email will appear on the top right corner  $\bullet$ 

← Click on the "Add Pre-proposal" <sup>2</sup> button to create a Pre-proposal.

# 3.1.2. THE PRE-PROPOSAL PAGE

This is the Pre-proposal page:

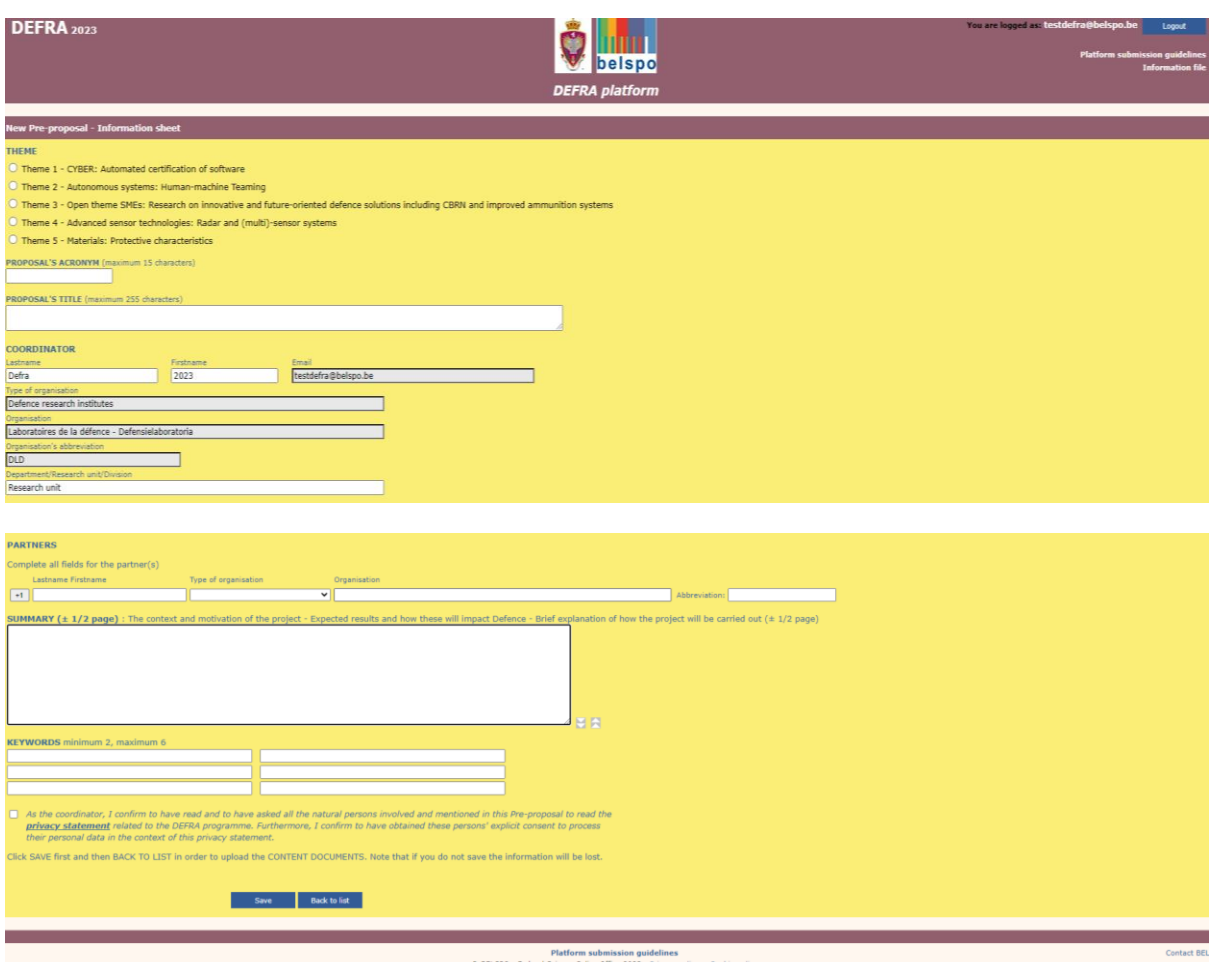

Within the **Pre-proposal page** there are several fields that must be completed:

- Themes of the Call
- Proposal's Acronym
- Proposal's Title
- Name, institution and contact details of the Coordinator
- Partners (names and institutions)
- Summary
- Keywords
- Approval statements for submission

In order to be able to save the Pre-proposal, at least the acronym and the title must be entered.

# **Complete the required information and click 'Save'.**

By saving the information your Pre-proposal will be created and identified by the reference **Pre-XXX**. You may update and save the content, check the input, and submit or delete the Pre-proposal at any time using the **Preproposal page**.

**Click on 'Back to List'.** You will be directed to your **Personal Homepage.**

#### 3.1.3. YOUR PERSONAL HOMEPAGE – AFTER SAVING A NEW PRE-PROPOSAL

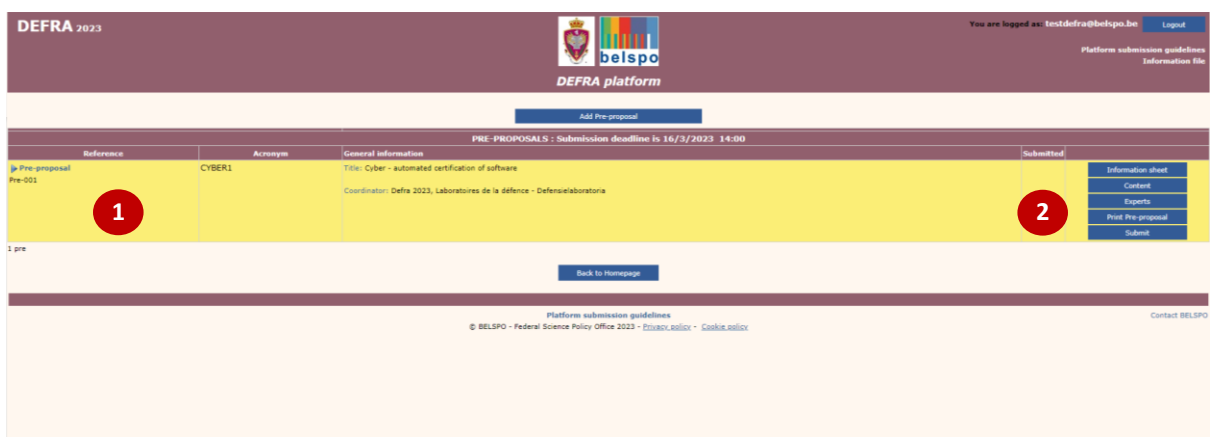

Your **Personal Homepage** will change after saving a Pre-proposal. It will now look like this:

Now, you will see the Pre-proposal  $\bullet$  you have created and a menu on the right side of the page  $\bullet$ :

- **Information sheet**: Displays the Pre-proposal page for **further editing**
- **Content**: contains the downloadable template to be filled in off-line and subsequently uploaded to the platform, as well as the button to upload the extract(s) of the UBO register
- **Experts**: Allows introducing 6 proposed experts (of which 4 are compulsory) and 2 non-grata experts
- **Print Pre-proposal**: Preview.pdf file of the Pre-proposal
- **Submit**: Display the Pre-proposal page for submitting the Pre-proposal

## <span id="page-7-0"></span>3.1.4. THE CONTENT PAGE

Do **NOT** use the **'Portfolio' function** from Adobe to create the PDF file for the Pre-proposal description. As the browsers do not support this function, **evaluators will not be able to read the document**.

**Click on 'Content'.** You will be directed to the **Content page.**

#### This is the **Content Page**:

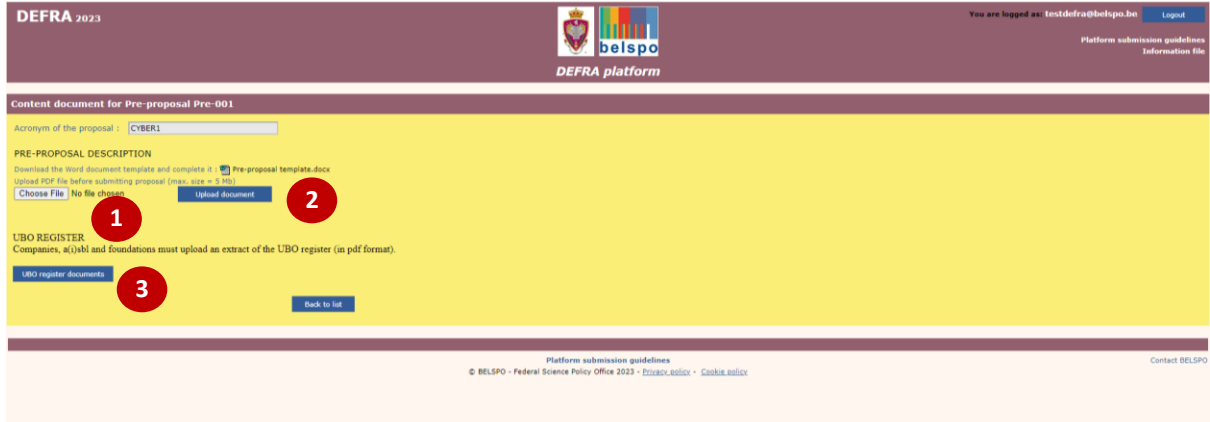

It contains the downloadable template necessary for the submission of the Pre-proposal:

#### • PRE-PROPOSAL DESCRIPTION

# $\sqrt{\overline{C}}$  Download the document, complete and upload on the Platform.

Use the **'Choose File'** button  $\bullet$ , AND the **'Upload document'** subsequently  $\bullet$ .

When uploading the document, the platform automatically assigns the reference number **\_1** to the document:

• **Uploaded document:** PreXXX**\_1**

In case of updating (**new**-uploading) of the document on the platform, the previous uploaded document will be removed. Beware of the fact that the new upload will receive the same reference (PreXXX\_**1)** as the previous one.

• UBO REGISTER

#### **CLICK ON "UBO register documents"**

The companies, a(i)sbl and foundations that are a Partner in the pre-proposal must provide an extract of the "Ultimate Beneficial Owner" (UBO) Registerto the Coordinator of the pre-proposal - in pdf format. The extract(s) must be uploaded on the online submission platform.

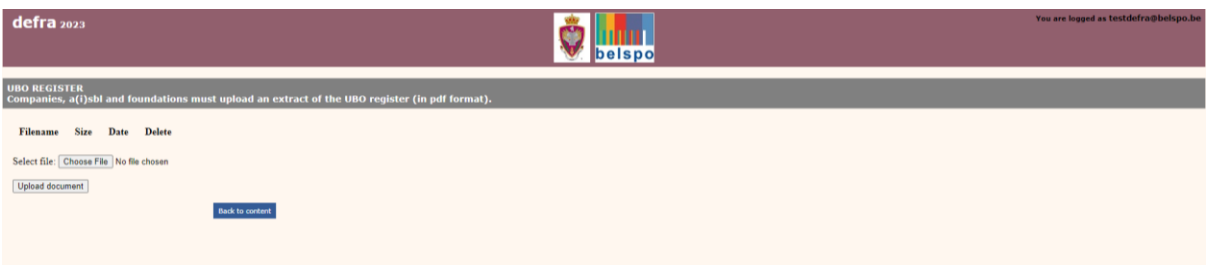

Use the **'Choose File'** button **0**. AND the **'Upload document'** subsequently **0**.

When uploading the document(s), the platform automatically adds the reference PreXXX\_yyyyyy to the file name (with yyyyyy a random number).

**Click on 'Back to content'.** You will be directed to you're the **Content Page** of your pre-proposal**.**

**Click on 'Back to list'.** You will be directed to your **Personal Homepage.**

# 3.1.5. THE EXPERTS PAGE

 **Click on 'Experts'.** You will be directed to the **Experts Page.** There, you will be able to introduce the names and contact details of the experts you propose for the evaluation of your Full proposal.

This is the **Experts Page:**

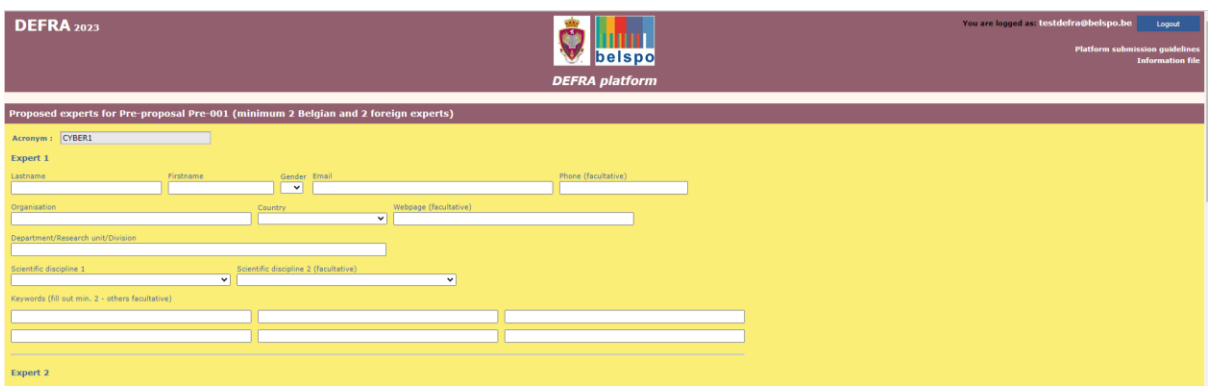

Within the **Experts page** there are several fields for 6 proposed experts and 2 non-grata experts:

- Name, gender, email, telephone
- Organisation, Country, Webpage, Department/Research unit/Division
- Scientific disciplines
- Keywords

You need to provide the information for minimum 4 proposed evaluators (minimum 2 Belgian and 2 foreign experts) with appropriate expertise in the research proposal, gender-balanced whenever possible and taking into account the criteria for experts mentioned in the Eligibility Evaluator document available on the DEFRA website: [https://www.belspo.be/belspo/defra/call\\_en.stm#documents](https://www.belspo.be/belspo/defra/call_en.stm#documents)

# **Fill out all the required fields and click 'Save'.**

 **Click 'Back to list'**. You will be directed to your **Personal Homepage.** Note that after saving, the experts provided will appear in alphabetic order.

#### <span id="page-9-0"></span>3.2 EDIT A PRE-PROPOSAL

If you are in your **Personal Homepage**, you can edit a Pre-proposal in the following way:

 **Click on 'Information sheet'**. You will be directed to the **Pre-proposal** page. There, you will be able to edit the information.

**Edit the required information and click 'Save'**.

**Then, click on 'Back to List'**. You will be directed to your **Personal Homepage.**

For uploading a revised version of the Pre-proposal description: see under [section 3.1.4.](#page-7-0)

#### <span id="page-9-1"></span>3.3 SUBMIT A PRE-PROPOSAL

If you are in your **Personal Homepage**, you can submit a Pre-proposal in the following way:

**Click on 'Submit'**. You will be directed to the **Pre-proposal page.**

The following confirmation must be given prior to submitting the Pre-proposal:

✓ *As the coordinator, I confirm to have read and to have asked all the natural persons involved and mentioned in this Pre-proposal to read the privacy statement related to the DEFRA programme. Furthermore, I confirm to have obtained these persons' explicit consent to process their personal data in the context of this privacy statement.*

 **At the bottom of the page, click on 'Check'**. This "function"**ONLY** checks if all necessary fields are completed. The content of the Pre-proposal and the fulfilment of the eligibility conditions are your responsibility.

 **At the bottom of the page, click on 'Submit'**. The Pre-proposal will be submitted to BELSPO and you will be directed to your **Personal Homepage.**

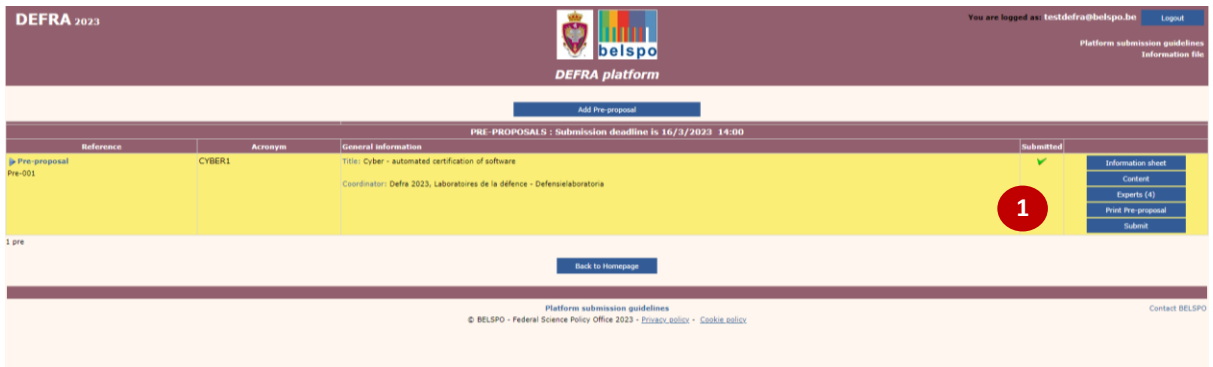

After successful submission, you will receive an automatically generated confirmation of receipt, and a '✓' will appear on your **Personal Homepage <sup>1</sup>**. No email will be sent to the partners; you will be responsible of informing them.

# <span id="page-10-0"></span>3.4 PRINT / DOWLOAD A PRE-PROPOSAL

When you are in your **Personal Homepage**, you can print / download a Pre-proposal in .pdf form, in the following way:

 **Click on 'Print Pre-proposal'.** A new tab will open in your internet browser containing a printable version of your Pre-proposal.

#### <span id="page-10-1"></span>3.5 DELETE A PRE-PROPOSAL

When you are in your **Personal Homepage**, you can delete a Pre-proposal in the following way:

**Click on 'Information sheet'**. You will be directed to the **Pre-proposal page.**

 **At the bottom of the page, click on 'Delete'**. The Pre-proposal will be deleted, and you will be directed to your **Personal Homepage.**

Once you have submitted the Pre-proposal it is no longer possible to delete it.

#### <span id="page-11-0"></span>4. WHICH OF THE PRE-PROPOSAL FIELDS CAN BE CHANGED IN THE FULL PROPOSAL?

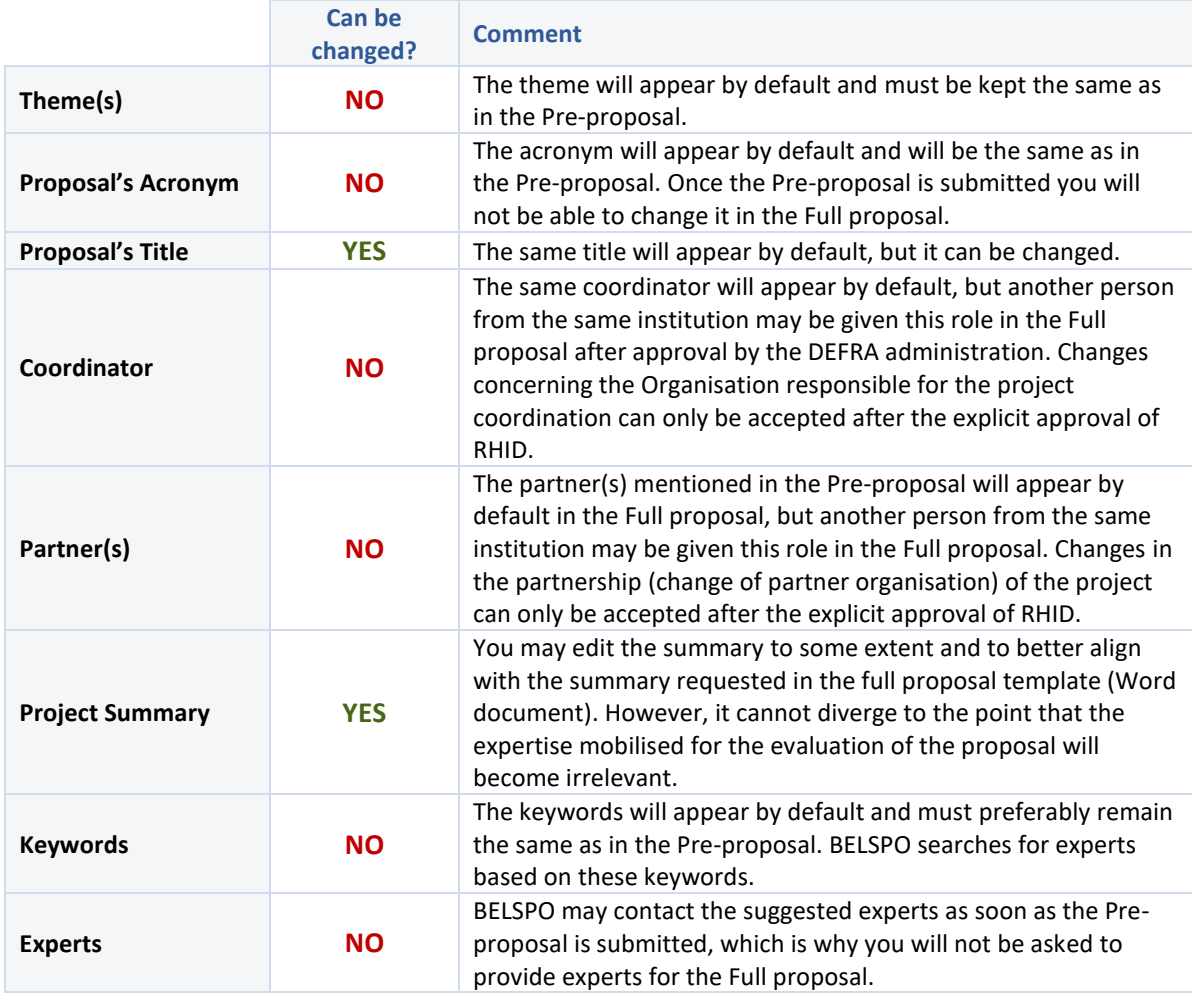

# <span id="page-11-1"></span>5. CREATE, EDIT, SUBMIT, PRINT AND DELETE A FULL PROPOSAL

# <span id="page-11-2"></span>5.1 CREATE AND EDIT A FULL PROPOSAL

# 5.1.1. YOUR PERSONAL HOMEPAGE – BEFORE INTRODUCING A FULL PROPOSAL

If you have been invited to create and submit a full proposal, you will see a new button: 'Add full proposal' within the right-side menu of your **Personal Homepage.**

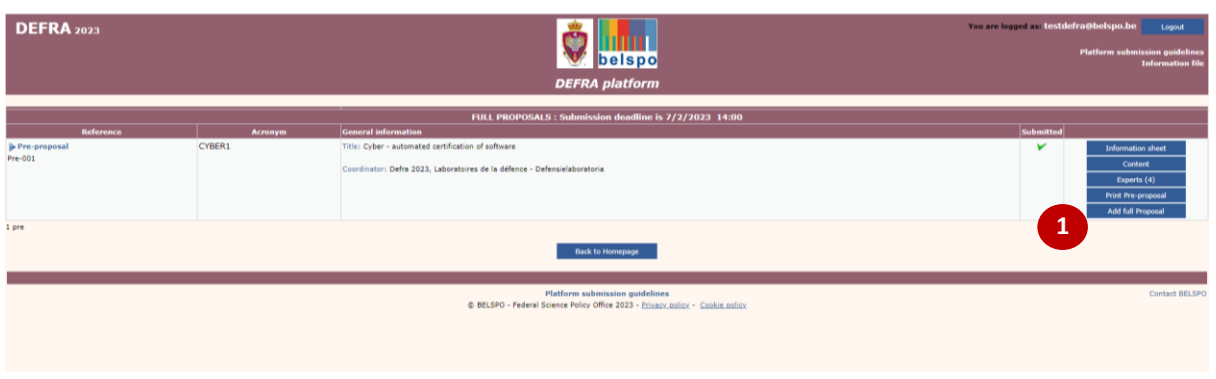

 **Click on 'Add full Proposal' to introduce the Full proposal**. You will be directed to the **New full proposal page**.

# 5.1.2. THE FULL PROPOSAL PAGE

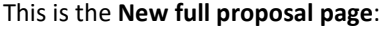

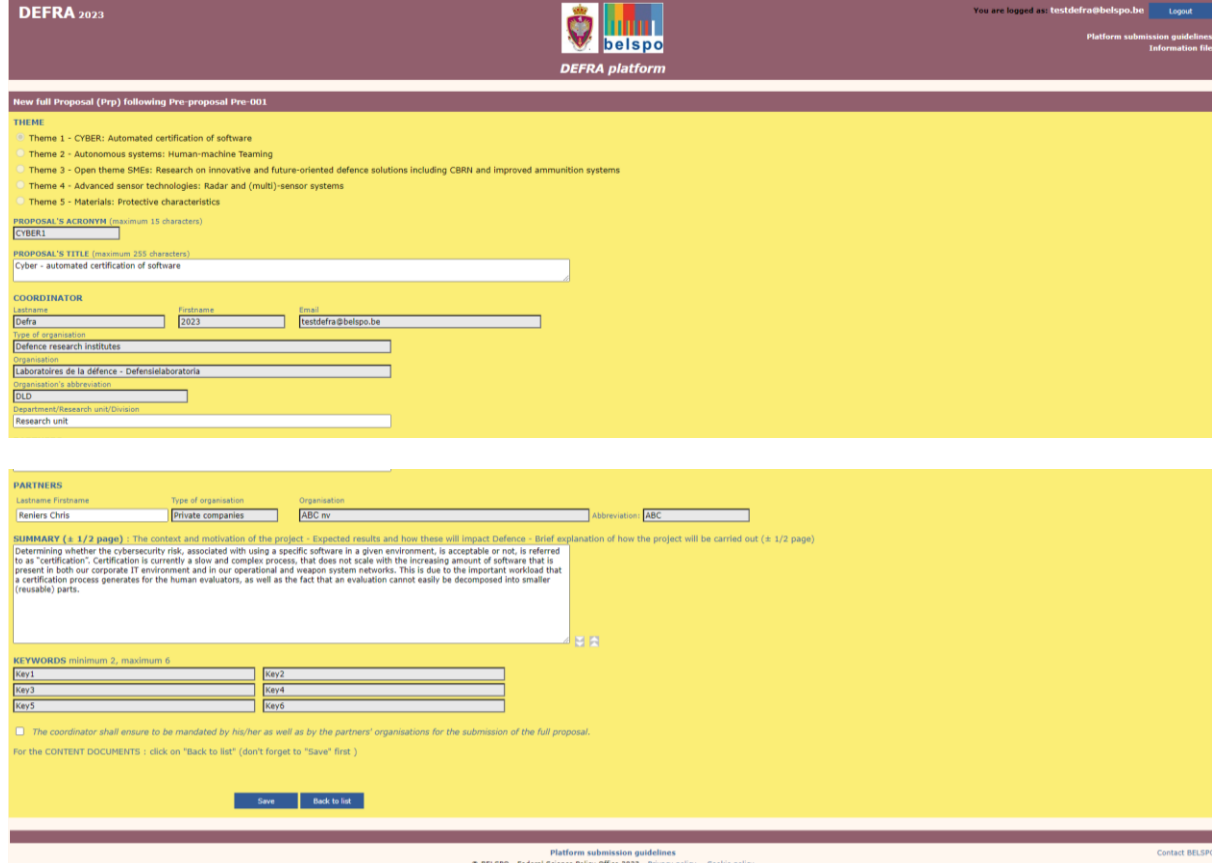

Within the **New full proposal page** you will see that the fields are automatically filled with the information completed in the Pre-proposal. In order to see to what extent fields can be modified, please check Section 4 of this document.

**Update the required information- if necessary - and click 'Save'.**

**By saving** the information, your **Full proposal** will be created and identified by reference Full proposal Prp-xxx of Pre-proposal Pre-xxx. You may update and save the content at any time using the **Information sheet** page

**Click on 'Back to list' you will be directed to your Personal Homepage.**

#### 5.1.3. YOUR PERSONAL HOMEPAGE – AFTER INTRODUCING A NEW FULL PROPOSAL

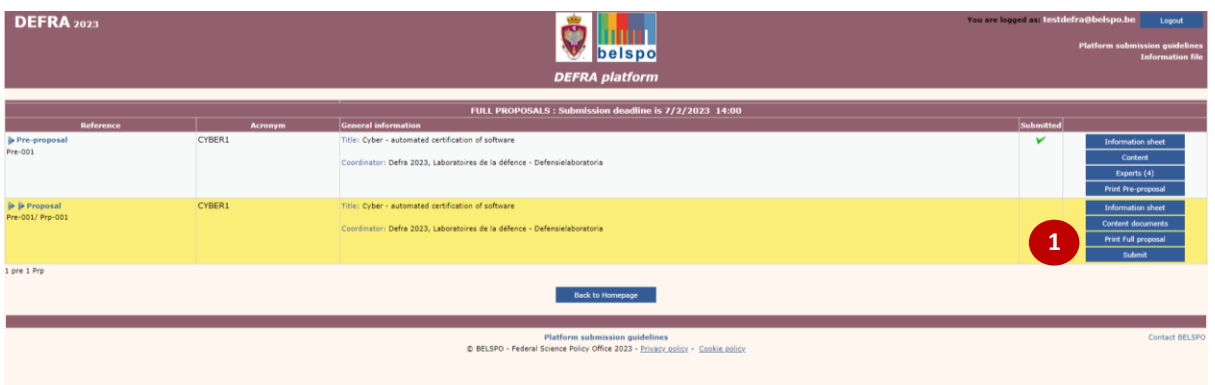

Your **Personal Homepage** will have changed after introducing the Full Proposal:

Next to the added full proposal, your **Personal Homepage** will show a menu containing the following  $\bullet$ :

- **Information sheet**
- **Content Documents:** Contains all the downloadable forms to be filled out off-line, and subsequently uploaded to the platform
- **Print Full Proposal**: Preview.pdf file of the Full proposal
- **Submit:** Displays the Information sheet for submitting the Proposal

#### 5.1.4. THE CONTENT DOCUMENTS PAGE

In order to download the different templates of the Full proposal, you need to go to the **Content Documents page**.

**Click on 'Content Documents'.** You will be directed to the **Content Document page:**

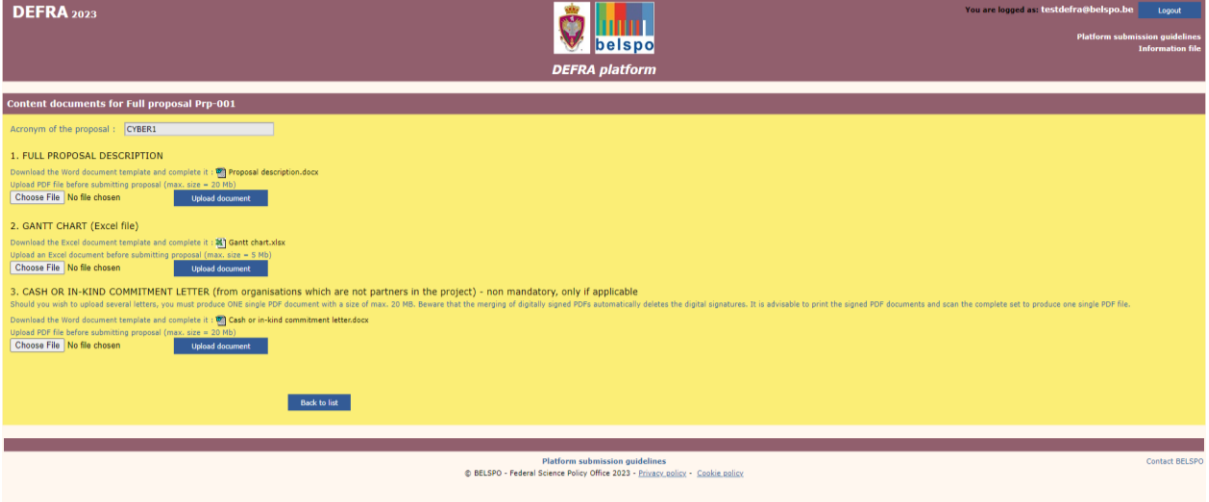

The page contains all the downloadable templates necessary for the submission of the Full proposal:

- **Full Proposal description**
- **Gantt chart**
- **Cash or in-kind commitment letter** (from organisations which are not partners in the project) non mandatory, only if applicable

 **DOWNLOAD the templates, complete them and UPLOAD the documents to the Content documents page.**

Do **NOT** use the **'Portfolio' function** from Adobe to create the PDF file for the Pre-proposal description. As the browsers do not support this function, **evaluators will not be able to read the document**.

When uploading the documents, the platform automatically assigns a reference number to the document:

- **Prpxxx 1** for Full Proposal Description
- **Prpxxx\_2** for GANTT chart
- **Prpxxx\_3** for Cash or in-kind commitment letter

In case of updating (**new**-uploading) of the documents on the platform, the previous uploaded document will be removed. Beware of the fact that the new upload will receive the same reference (Prp-xxx\_1, Prp-xxx\_2 or Prp-xxx\_3) as the previous one.

**Click on 'Back to list'.** You will be directed to your **Personal Homepage.**

# <span id="page-14-0"></span>5.2 SUBMIT THE FULL PROPOSAL

When you are in your **Personal Homepage**, you can submit the Full proposal in the following way:

**Click on 'Submit'.** You will be directed to the bottom of the **Information sheet page** of the full proposal.

Note that the following confirmation must be given prior to submitting the Full proposal:

✓ *The coordinator shall ensure to be mandated by his/her as well as by the partners' organisations for the submission of the full proposal.*

 **Click on 'Check'.** This function **ONLY** checks if all necessary online fields are completed and if the 2 mandatory Content documents are uploaded. The content of the Proposal is your responsibility.

 $\sqrt{\theta}$  **Click on 'Submit'.** Full proposal will be submitted to BELSPO.

After successful submission, the coordinator will receive an automatically generated confirmation of receipt, and a '√' will appear on his/her **Personal Homepage O**:

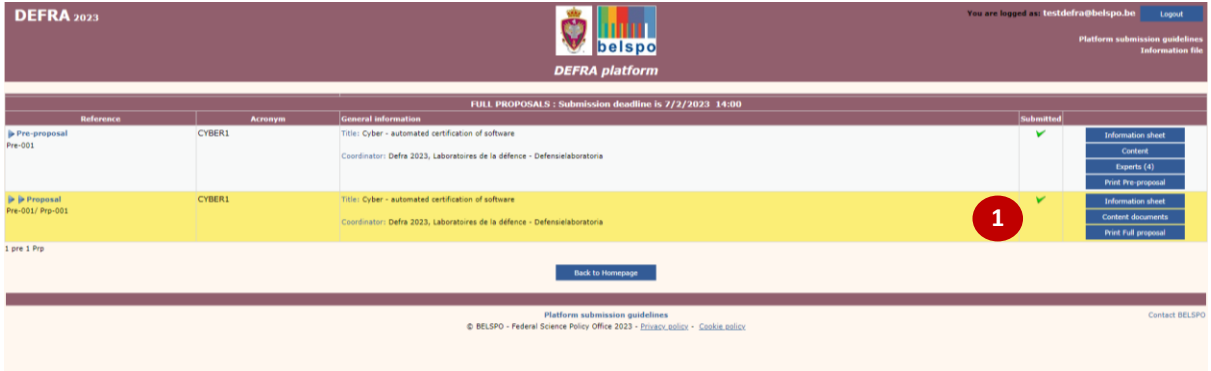

# <span id="page-14-1"></span>5.3 DELETE THE FULL PROPOSAL

When you are in your **Personal Homepage**, you can delete the Full proposal in the following way:

Click on **'Information sheet'**. You will be directed to the **Full proposal page**.

 **At the bottom of the page, click on 'Delete'.** The Full proposal will be deleted and you will be directed to your Personal Homepage.

#### **Remark : Submitted proposals cannot be deleted.**

#### <span id="page-15-0"></span>5.4 PRINT / DOWNLOAD THE FULL PROPOSAL

When you are in your **Personal Homepage**, you can print / download the Full proposal in .pdf form, in the following way:

 Click on **'Print full proposal'**. A new tab will open in your internet browser containing a printable version of your Full proposal.

# <span id="page-15-1"></span>6. CONTACT

If you have any questions, or require further information, please contact the secretariat: **[defra@belspo.be](mailto:defra@belspo.be)**

# <span id="page-15-2"></span>ANNEX 1: OTHER BUTTONS YOU WILL FIND IN THE PLATFORM

- **Save:** Saves the input of the form
- **Check:** Saves the content and **ONLY** checks if all necessary fields are completed.
- **Delete:** Deletes a Proposal
- **Back to list:** Takes you back to your Personal Homepage